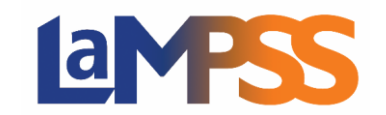

## Comment retirer un participant

Pour retirer un participant d'un service, cochez la case à côté du nom du participant dans la liste des Participants à un service.

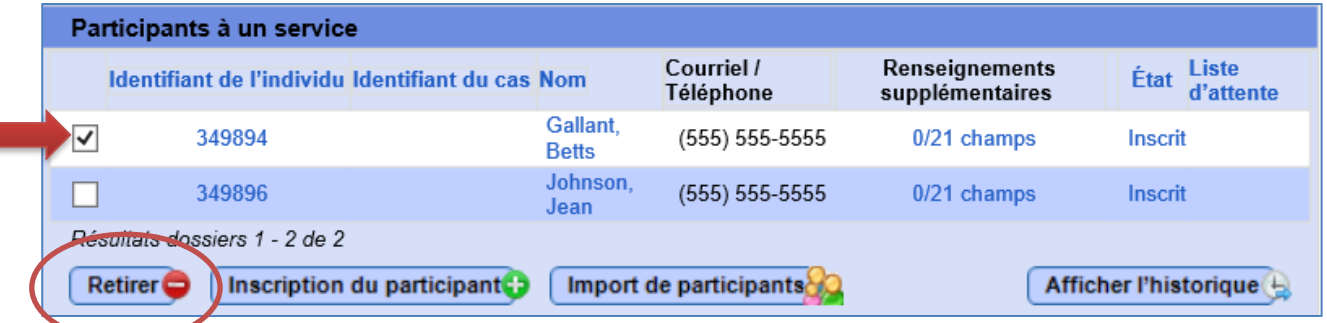

Cliquez ensuite sur le bouton Retirer–. Un message s'affichera pour vous demander de confirmer que vous souhaitez retirer le(s) participant(s). Cliquez sur OK.

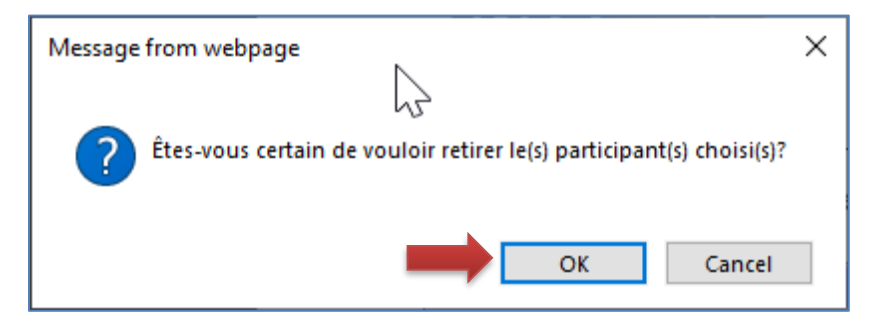

Certaines règles administratives pourraient occasionner l'affichage d'un ou de plusieurs messages quand vous tentez de retirer un participant :

- Si aucun participant n'a été choisi, un message d'erreur s'affichera pour vous le signaler.
- Si vous avez choisi de retirer un service individuel et que le participant a des ateliers prévus, un avertissement s'affichera : « Un participant ou plusieurs participants sont inscrits à au moins un atelier. Êtes-vous certain de vouloir retirer le(s) participant(s) choisi(s)? »"

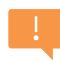

Cette mise en garde permet d'éviter de retirer, par inadvertance, une personne qui a participé à des ateliers.

Si un participant est retiré d'un service et que d'autres personnes sont sur la liste d'attente, pourvu que le nombre de participants inscrits ou préinscrits soit inférieur au nombre maximum permis, un avertissement s'affichera pour vous inviter à peut-être inscrire un participant figurant sur la liste d'attente.